# **Managing NanoGong Activities**

NanoGong activities enable students to make voice recordings for assigned speaking tasks directly in the LINC courseware. The recordings for each NanoGong activity are compiled in one location that is used by the teacher to manage, listen to, and give feedback to the student submissions. This file explains how the voice recorder works, and it describes the various options for giving feedback to NanoGong recordings.

### **Exemplar**

There is one NanoGong activity in the Stage 2/3 Exemplar Course. It is called *Pronunciation Practice: Past Tense -ed Endings*. 

### **NanoGong – Important Technical Notes**

The NanoGong module uses a browser plug-in called Java, which is freely available on the Internet. (See this very brief video at http://java.com/en/download/whatis java.jsp if you'd like to learn more about Java. Java is a very stable, secure technology that runs on billions of devices (phones and computers) worldwide.)

Each time the NanoGong module runs, users may be prompted to accept the risks of running Java. (The NanoGong module is published for education purposes, and will not endanger users' computers.) The first security warning will resemble this. Users must check the I select the risk... checkbox, and then click the Run button for the NanoGong module to load.

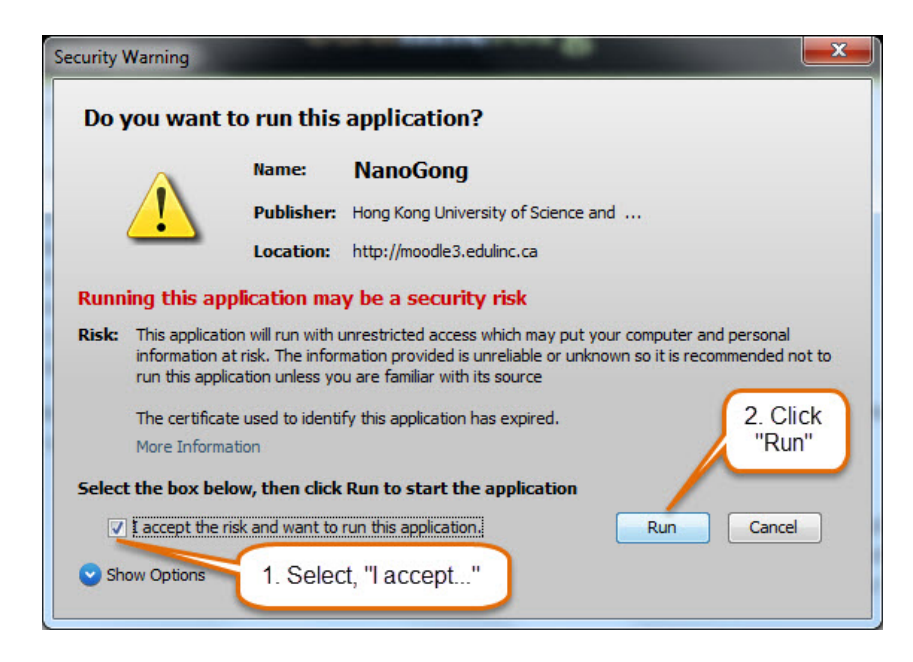

A second security prompt may appear for users when they try to use the voice recorder. Users need to click the Allow button to continue.

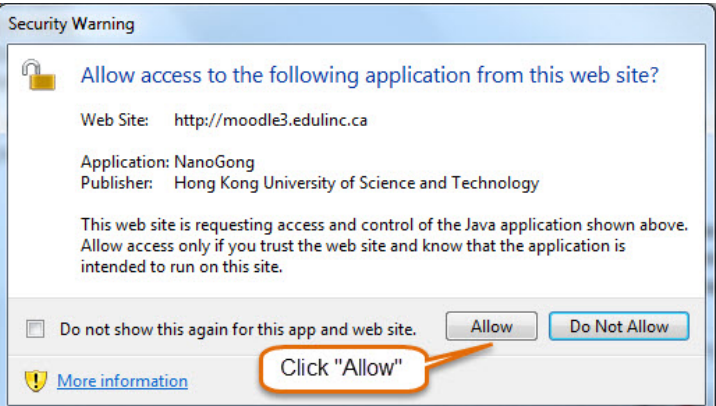

**Important**: The second prompt may disappear behind the browser window. If this happens, the browser page may appear frozen, but it is not. It is waiting for the Allow button to be clicked. Users should locate this second security warning by minimizing the browser, or by using the Windows Task Bar to toggle to the second security prompt.

## **The Recording Applet**

Click the Record button to start recording. Click the Stop button to end your recording.

Click the Play to listen to your recording.

The green bars show the recorder is working. Many green bars show a stronger signal. (Clicking the Pause button will pause the recording, and clicking the Record button will resume recording.)

Moving the pointer over the grey progress bar (under the control buttons) shows the length of the recording.

During playback:

(A) a blue line appears in the progress bar (B) green horizontal bars show the strength of the audio recording.

Users can save a copy of the recording (in WAV format) onto their local computer by clicking the Save button

The small buttons  $\bigcup$   $\bigcup$  can speed up and slow down the playback rate.

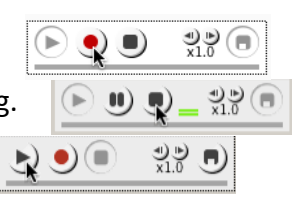

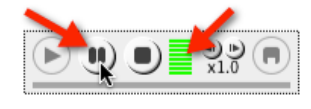

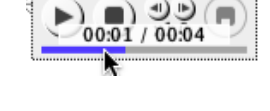

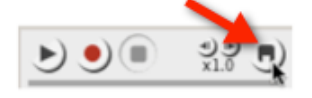

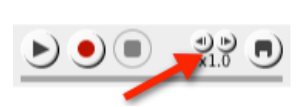

## **A NanoGong Activity Page with Student Submissions**

This a NanoGong activity with student submissions, all of which are collated on this page. Teacher access this page by clicking the link to the activity on their course home page.

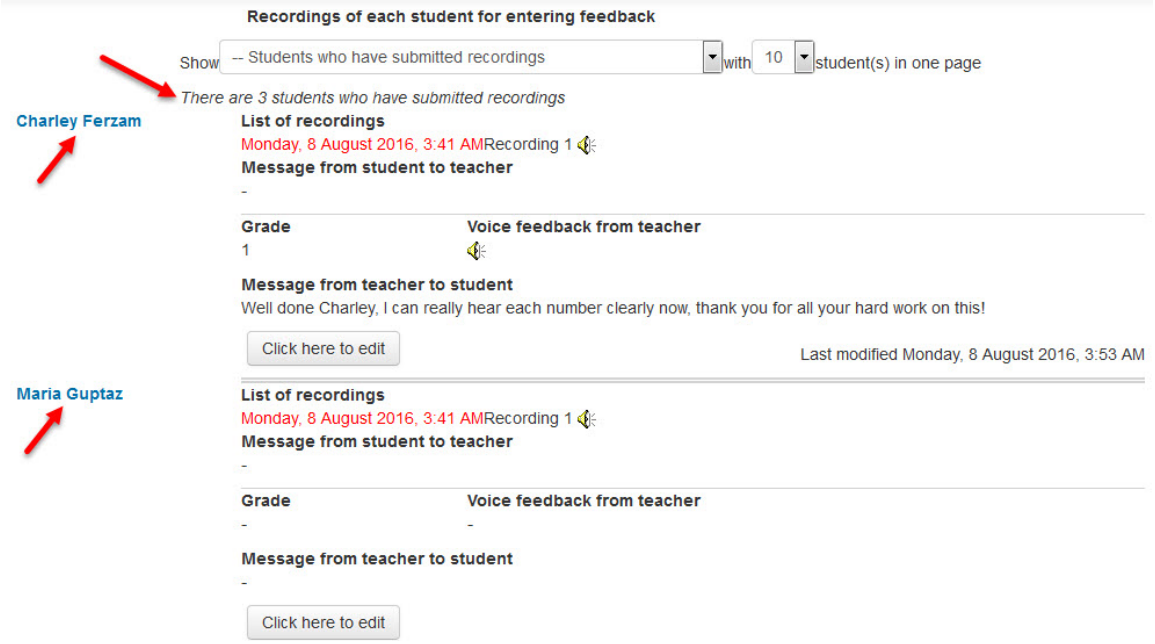

- The screen shot indicates that four students have submitted voice recordings, as pointed out by the first arrow.
- Only two student submissions are visible in this screen shot, as the other two arrows point out.
- The remaining student submissions (not visible) are listed below the first two.
- Feedback was provided by the teacher for the first student's submission. There is no feedback for the second.

Let's take a closer look at the first submission.

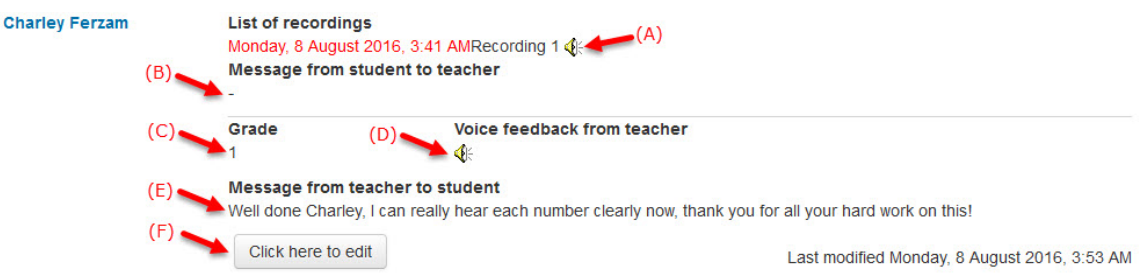

• The date in the top left corner indicates when the student submitted the work. The date in the bottom right corner indicates when the feedback was given.

3

- Clicking the speaker icon (A) will reveal the audio player, which allows the teacher to listen to the recording.
- (B) indicates the student did not type a message for the teacher; only the voice recording was submitted.
- (C) is the grade the teacher gave. (The maximum default grade for the NanoGong activities in the courseware is 1. It is used to indicate that the activity is complete. This can be changed by the teacher, if desired.)
- (D) indicates the teacher provided audio feedback. This speaker icon functions the same as (A). Clicking it will reveal the audio player for playback. (NO speaker would appear here if there was no audio feedback.)
- (E) This shows that the teacher also wrote a message for the student's feedback.
- (F) A teacher uses this button to give feedback for a student NanoGong submission. They can also use this button to revise feedback given previously.

# **Giving Feedback to a Student's NanoGong Submission**

- 1. Navigate to a course home page and click on a NanoGong activity (with student submissions).
	- If prompted by a security warning, select I accept... and click Run to allow the Java applet to load.
- 2. Scroll down to the section titled Recordings of each student in order to enter feedback
- 3. Locate a student submission you want to give feedback to, and click the speaker icon to reveal the playback controls.

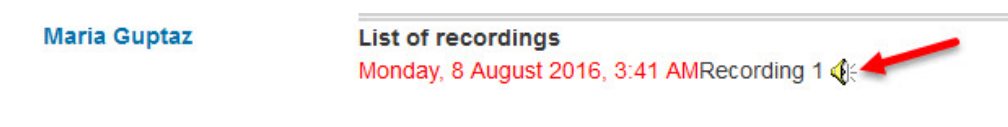

- Click Allow if prompted by a security warning
- 4. Click the Play button to listen to the recording.

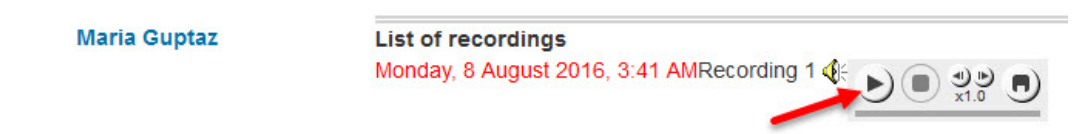

5. After listening, click the Click here to edit button for that submission.

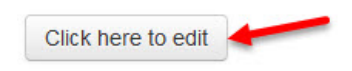

6. Scroll down to the section titled Your feedback for <student name>

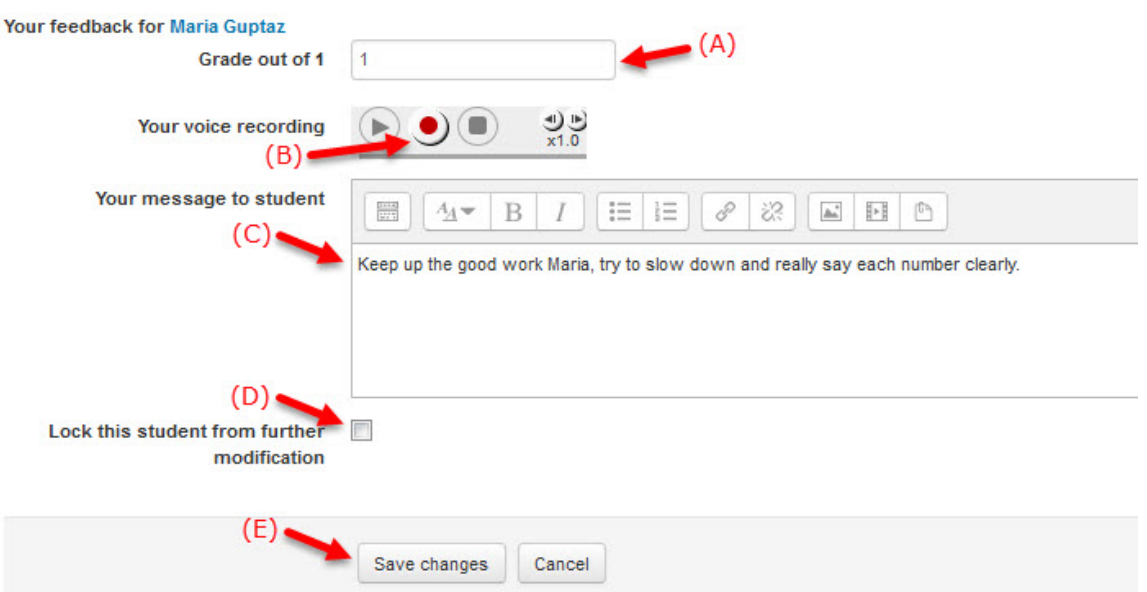

- Enter the grade for the submission in the text box marked (A).
- Teachers can give audio feedback by using the recording controls in (B).
- A teacher can give written feedback using text box (C).
- Selecting (D) prevents the student from re-recording or changing the submission.
- $\bullet$  It is necessary to click the Save changes button (E) after adding feedback.

#### **Viewing Options for Student Submissions**

Submissions can be viewed in chronological order by clicking the Show recordings of all students in chronological order button.

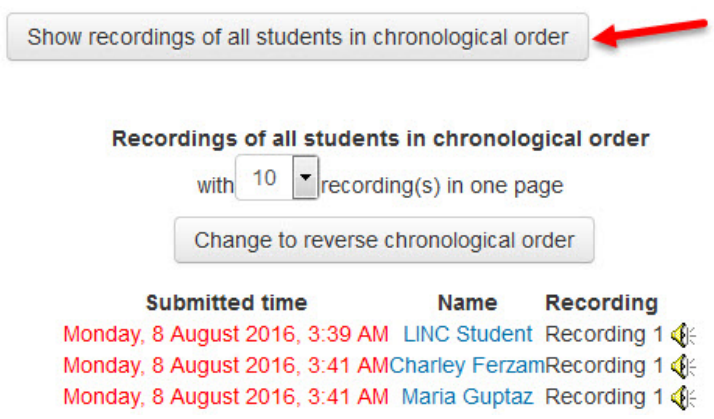

5

These is also a button above the list of submissions to display the submissions in reverse chronological order.

> **Submitted time Name Recording** Monday, 8 August 2016, 3:41 AM Maria Guptaz Recording 1 Monday, 8 August 2016, 3:41 AMCharley FerzamRecording 1 Monday, 8 August 2016, 3:39 AM LINC Student Recording 1

After viewing submissions in this manner, teachers must click the Show recordings of each student for entering feedback button to return to the screen that allows them to enter feedback for the submissions.

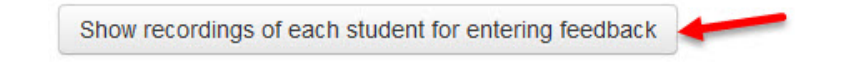

Using the options in the Show drop down menu makes it possible to filter the list of submissions displayed.

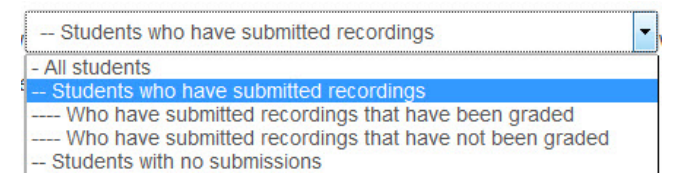

These options include displaying:

- students who have submitted (the current view),
- students whose recordings have been given feedback
- students whose recordings have not been given feedback
- students who have not submitted recording

#### **Deleting Student Submissions**

1. Click the Click here to select the recording you want to delete button.

Click here to select the recording you want to delete

2. Select the check boxes of the target items to be deleted.

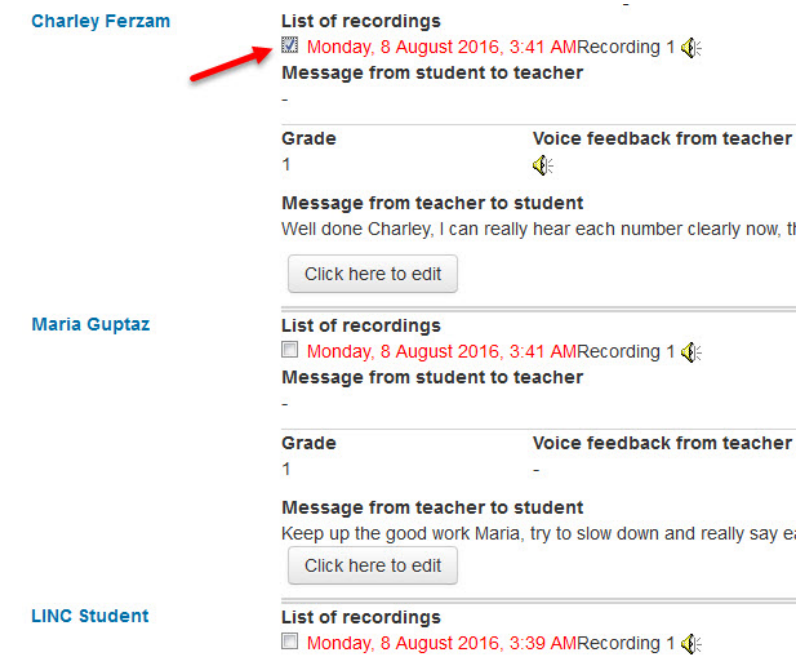

3. Click the Delete the selected recordings button.

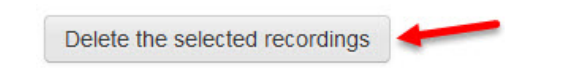

4. Click Yes to confirm you want to delete the recordings.

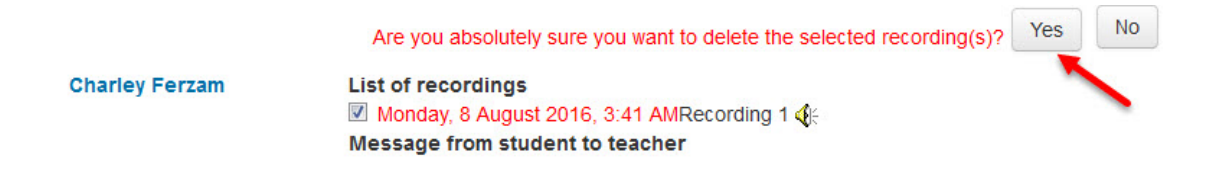

**NanoGong Help link** Moodle Documents: NanoGong <http://docs.moodle.org/31/en/NanoGong>